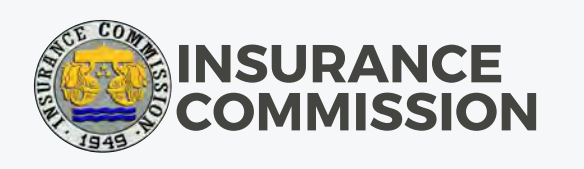

# IC Appointment Reservation System User Manual

JULY 2020 VERSION

12

6

Sunday

29

5

 $12$ 

19

26

Monday

30

6

 $13$ 

20

27

Tuesday

31

 $\overline{7}$ 

14

 $21$ 

28

Wec

# JULY 2020 VERSION ICare User<sup>2</sup>Manual

# STEP 1: ACCESS the IC Appointment Reservation System (ICare) through the link:

<https://web.insurance.gov.ph/icare/>

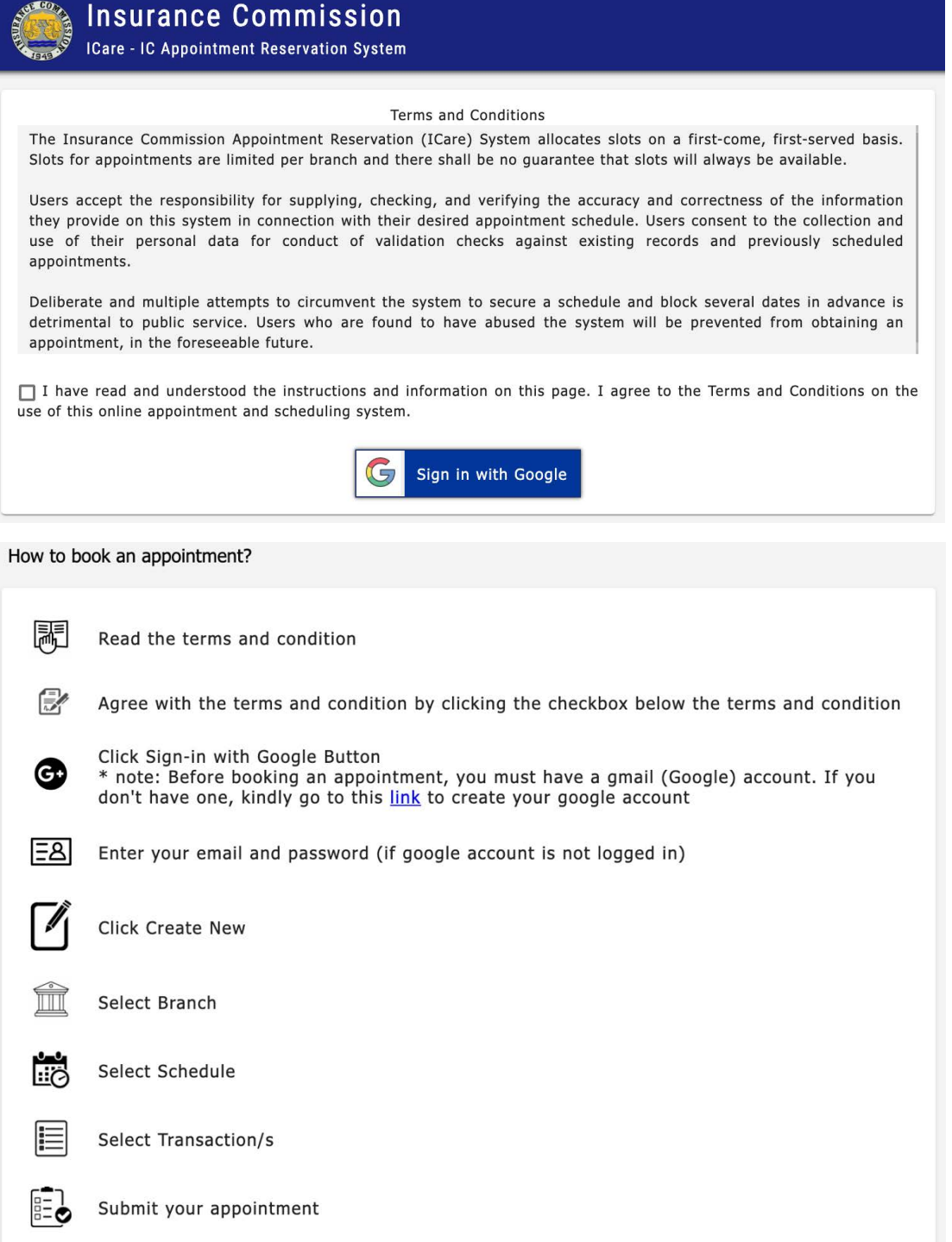

### JULY 2020 VERSION ICare User Manual

### STEP 2: After reading the information and instructions on the page and agreeing with the terms and conditions, click the Sign in with Google button.

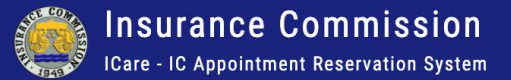

**Terms and Conditions** 

The Insurance Commission Appointment Reservation (ICare) System allocates slots on a first-come, first-served basis. Slots for appointments are limited per branch and there shall be no guarantee that slots will always be available.

Users accept the responsibility for supplying, checking, and verifying the accuracy and correctness of the information they provide on this system in connection with their desired appointment schedule. Users consent to the collection and use of their personal data for conduct of validation checks against existing records and previously scheduled appointments.

Deliberate and multiple attempts to circumvent the system to secure a schedule and block several dates in advance is detrimental to public service. Users who are found to have abused the system will be prevented from obtaining an appointment, in the foreseeable future.

I have read and understood the instructions and information on this page. I agree to the Terms and Conditions on the use of this online appointment and scheduling system.

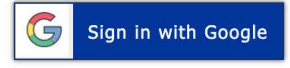

### STEP 3: The user will be required to sign in with their Google account. If the user does not have an account, a link has been provided in the How to book an appointment? section.

Click Sign-in with Google Button \* note: Before booking an appointment, you must have a gmail (Google) account. If you don't have one, kindly go to this link to create your google account

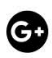

# STEP 4: The user will be directed to the My Appointment page, which will show previously scheduled appointments. Click CREATE NEW button to schedule a new one.

JULY 2020 VERSION

ICare User Manual

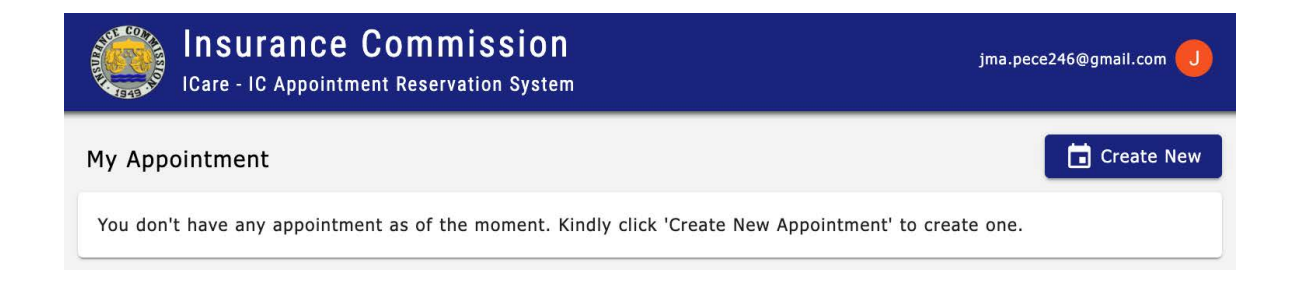

# STEP 5: The user will choose the office where the appointment would be held. Click NEXT.

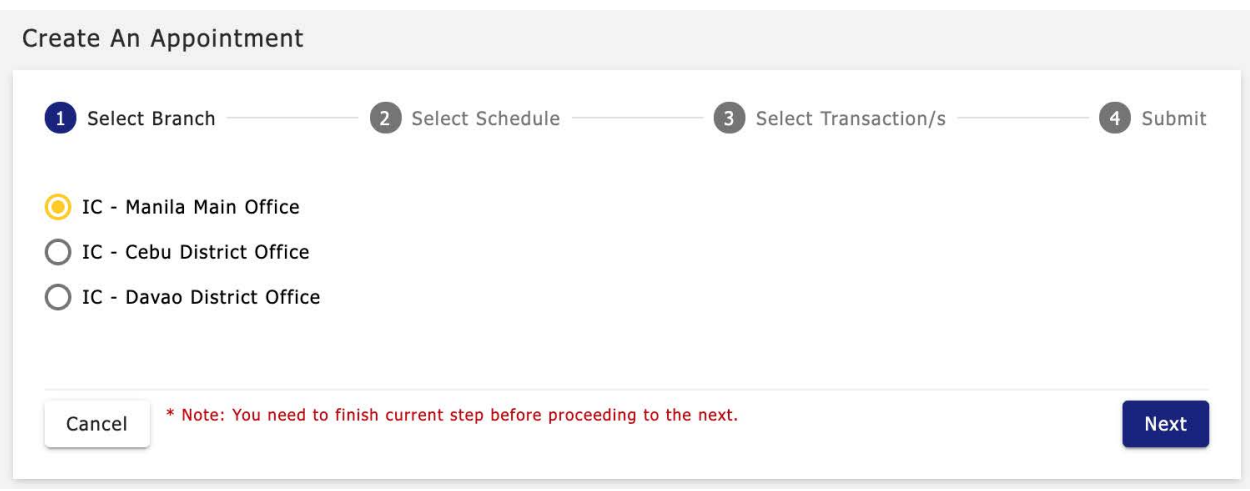

STEP 6: Choose the most convenient, available schedule, and then click NEXT.

JULY 2020 VERSION

ICare User<sup>2</sup>Manual

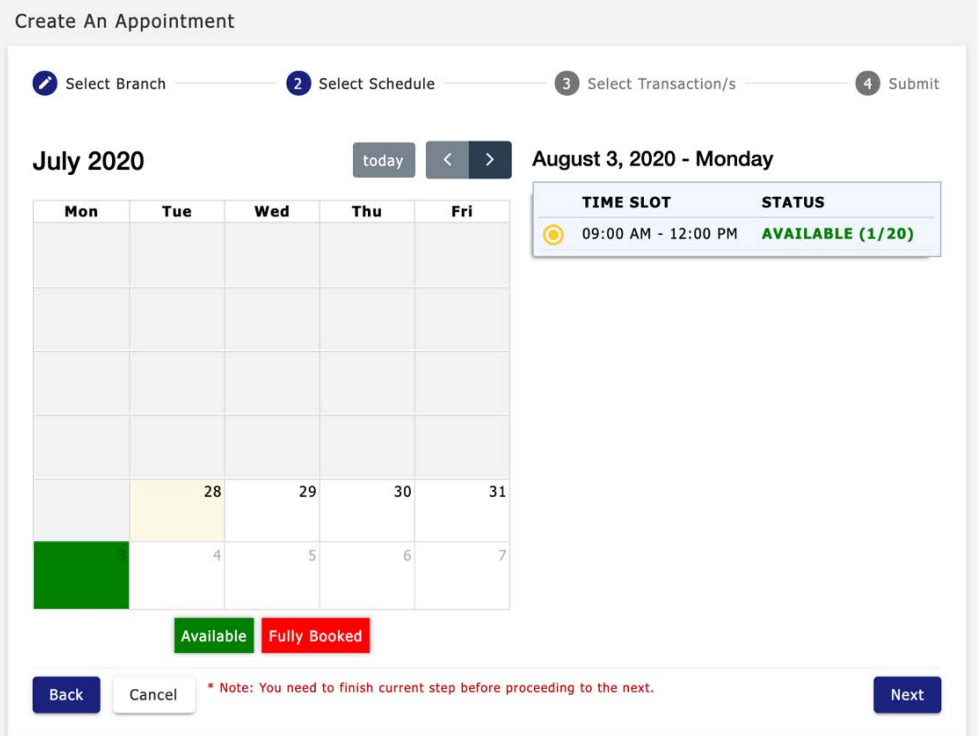

#### STEP 7: Select the Transaction type then click NEXT.

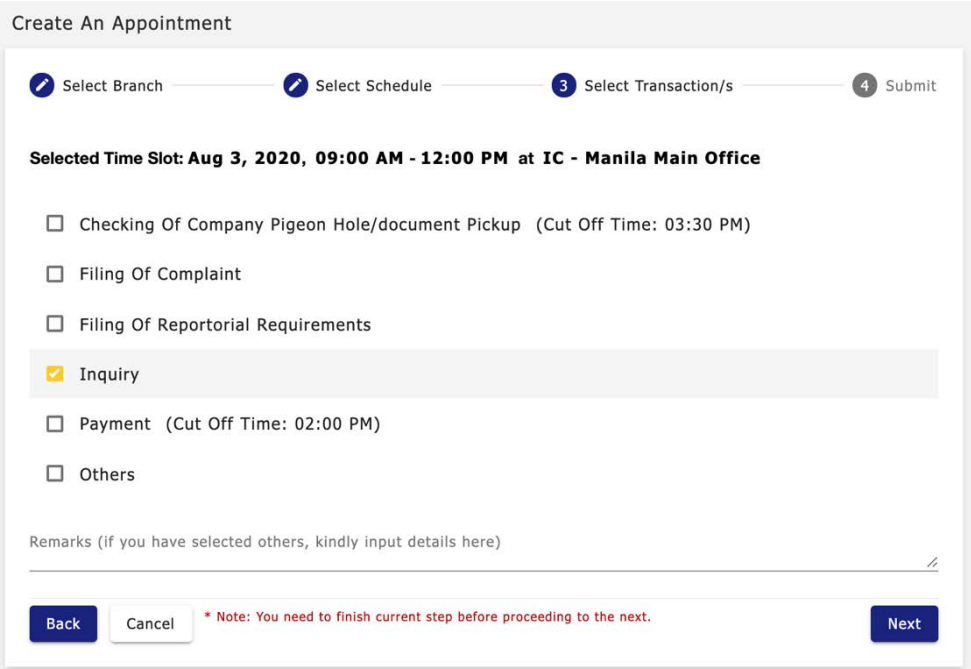

### STEP 8: After reviewing the appointment details, click SUBMIT.

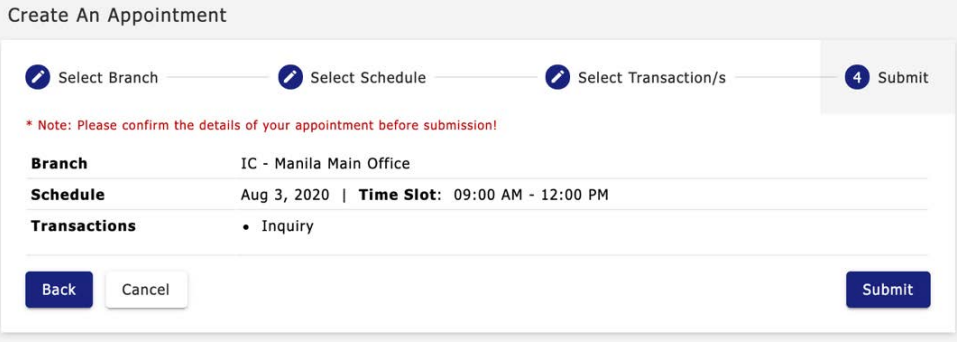

STEP 9: A pop-up window will appear to confirm submission of appointment request. Instructions for what to do after creating an appointment is listed.

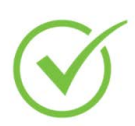

Your Appointment Reservation has been submitted!

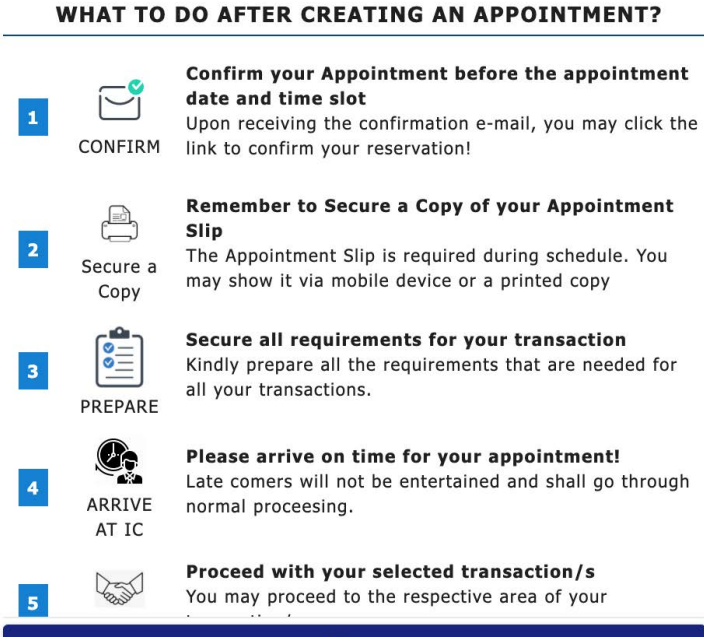

Close

STEP 10: Click CLOSE. A confirmation email will be sent to the user's email address.

STEP 11: If the confirmation has been received, open email then click the CONFIRM YOUR APPOINTMENT RESERVATION link in the email. Once confirmed, the user will be redirected to the My Appointment page.

IC Appointment Reservation System - Confirmation Email Inbox x

IC Appointment Reservation System <ic.appointments.sys@gmail.com> to me  $\sqrt{ }$ 

 $11:44$  AM

#### **CONFIRM YOUR APPOINTMENT RESERVATION**

Dear Jason Ampoloquio

We have received your appointment reservation with the following details:

2020070008 **Reference No:** Appointment Date: 08/03/2020 **Time Slot:** 900 to 1200 Branch: IC - Manila Main Office

Please confirm your email prior to the appointment date and timeslot. Otherwise, your appointment booking will be forfeited.

Thank you and Godbless

Note: Appointments need to be confirmed, before the Appointment Slip could be downloaded.

# JULY 2020 VERSION ICare User Manual

# STEP 12: The My Appointment page would reflect that the appointment has been confirmed. Click the GET PRINTABLE COPY button.

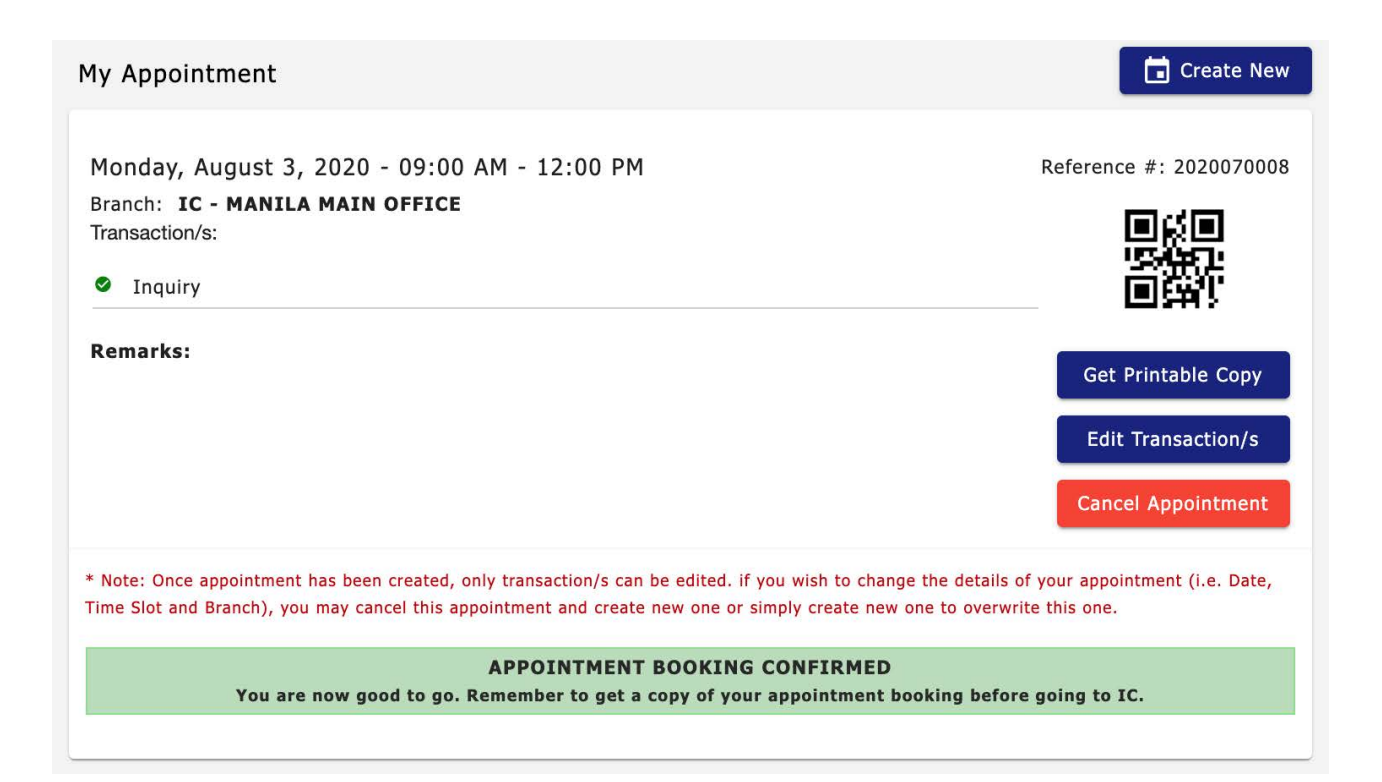

# JULY 2020 VERSION ICare User Manual

# STEP 13: Click the DOWNLOAD button to download and/or print the Appointment Slip.

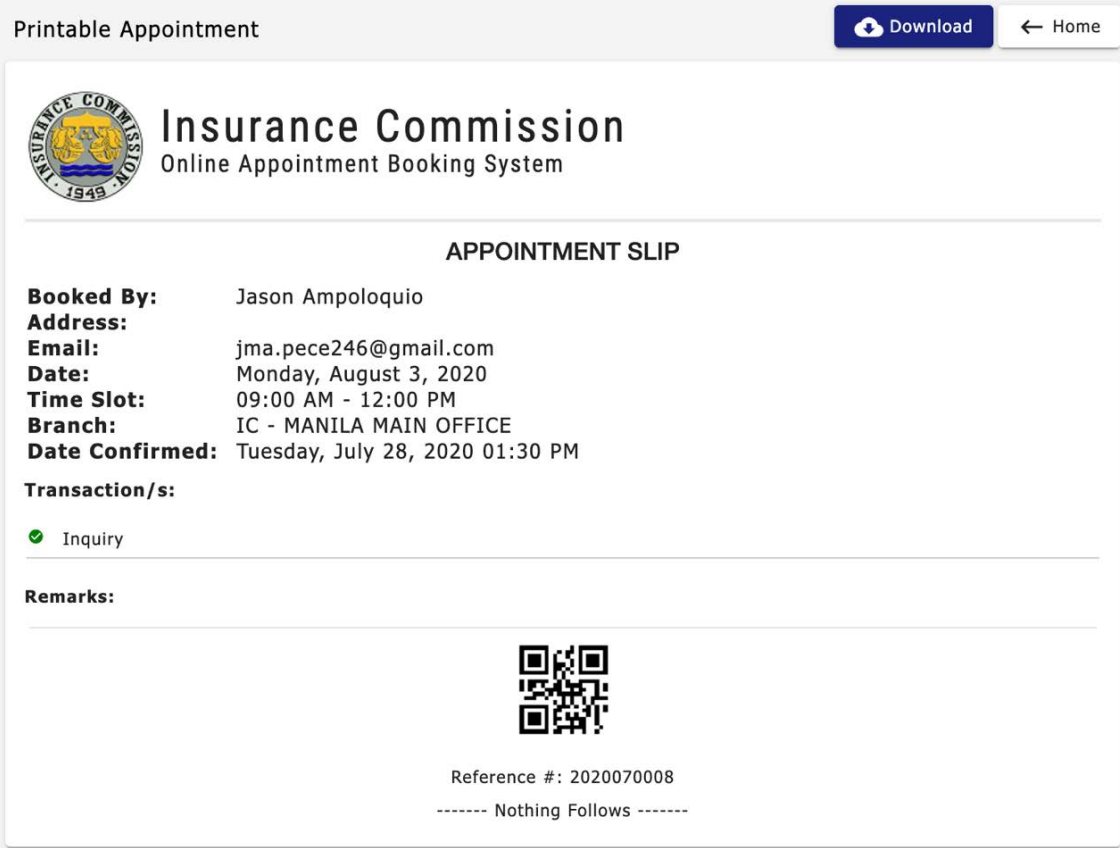

# STEP 14: Go to the IC office with a copy of the Appointment Slip, at least 10 to 15 minutes before the scheduled time.